## *Boletín técnico*

**Nro. de boletín: TCH-025-002S Fecha de entrada en vigor: 1.º de noviembre de 2021 Cancelaciones: N/A Página: 1 de 1**

**Asunto:Procedimientos del software de diagnóstico para la instalación de una Unidad de Control de Motor (ECU) nueva Bendix® ACom® PRO™**

## *Información general*

Después de instalar una Unidad de Control de Motor (Engine Control Unit, ECU) nueva en el sistema de conducción activo de Bendix CVS, debe realizar dos procedimientos en el software de diagnóstico Bendix® ACom® PRO™ Después de iniciar el software de diagnóstico ACom PRO, realice los siguientes procedimientos:

- Prueba de ajuste de presión
- Comprobación de la polaridad de la bobina

## *Prueba de ajuste de presión*

Esta prueba restablecerá los valores de presión a 0 (cero) y solo debe realizarse cuando el ángulo del volante es 0 (cero).

- 1. Seleccione *Pressure Trimming Test* (Prueba de ajuste de presión) y presione *Enter* (Ingresar) o el ícono *Start (Iniciar).* Se mostrará el cuadro de diálogo de la prueba. *Consulte la figura 1.*
- 2. Cuando el ángulo del volante esté lo más cerca posible de 0 (cero), haga clic en el ícono *Start* (Iniciar) para comenzar la prueba. Los valores de presión se restablecerán a 0 (cero) y la compensación se escribirá en la memoria.

| Test to verify coil connection and wiring. This will ensure correct pinning to the connector and correct direction.<br>This test will send a short current pulse to verify the direction. |       |              |                 |  |
|----------------------------------------------------------------------------------------------------|-------|--------------|-----------------|--|
| Make sure the key is ON, engine is RUNNING, and parking brake is SET.<br><b>Description</b>                                                                                               | Value | <b>Units</b> | <b>Protocol</b> |  |
| Battery Potential (Voltage)                                                                                                    | 12.85 | volts        | J1939 (High)    |  |
| <b>Engine Speed</b>                                                                                                    | 701   | rpm          | J1939 (High)    |  |
|                                                                                                    |       |              |                 |  |
|                                                                                                    |       |              |                 |  |
|                                                                                                    |       |              |                 |  |

*Figura 1 – Prueba de ajuste de presión*

3. Cuando termine, presione el ícono *Exit* (Salir) para volver al cuadro de diálogo de selección de prueba.

## *Comprobación de la polaridad de la bobina*

Esta prueba se utiliza para verificar la conexión y el cableado correctos de la bobina.

- 1. Seleccione *Coil Polarity Check* (Comprobación de la polaridad de la bobina) y presione *Enter* (Ingresar) o el ícono *Start (Iniciar).* Se mostrará el cuadro de diálogo de la prueba. *Consulte la figura 2.*
- 2. Haga clic en el ícono *Start* (Iniciar) para realizar la prueba. Durante la prueba, se borrarán todas las fallas de la ECU de Superposición de Torsión Magnética (Magnetic Torque Overlay, MTO), que se pueden observar en la cuadrícula de fallas. Los resultados de la prueba se mostrarán al finalizar.

| offset at zero steering wheel angle and save that into memory.                               |         |         |              |  |
|----------------------------------------------------------------------------------------------|---------|---------|--------------|--|
| Make sure the key is ON, engine is OFF, and parking brake is SET.                            |         |         |              |  |
| The steering wheel angle should be as close zero position as possible within $+/-5$ degrees. |         |         |              |  |
| <b>Description</b>                                                                           | Value   | Units   | Protocol     |  |
| <b>Engine Speed</b>                                                                          | 701     | rpm     | J1939 (High) |  |
| Steering Angle Sensor Value                                                                  | 0.00    | degrees | 15765 (CAN)  |  |
| <b>Steering Wheel Angle</b>                                                                  | $-1.80$ | degrees | J1939 (High) |  |
|                                                                                              |         |         |              |  |

*Figura 2 – Comprobación de la polaridad de la bobina*

3. Cuando termine, presione el ícono *Exit* (Salir) para volver al cuadro de diálogo de selección de prueba.

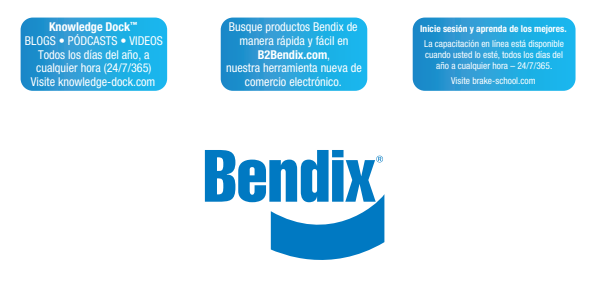